# **DNO - POC Module**

### Admin & Designer Guide

## SP Energy Networks

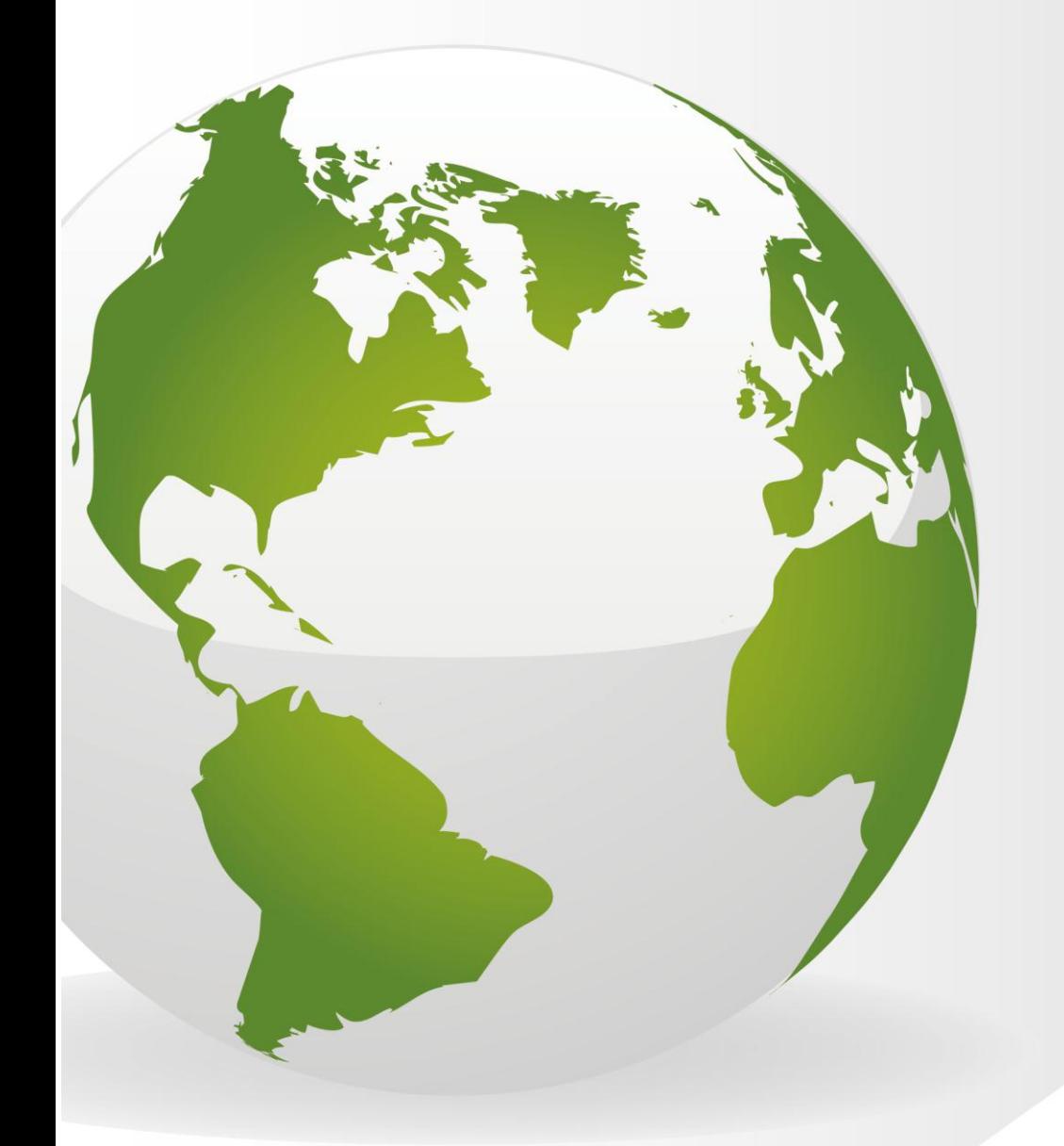

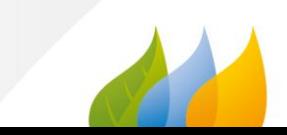

#### <span id="page-1-0"></span>**Contents**

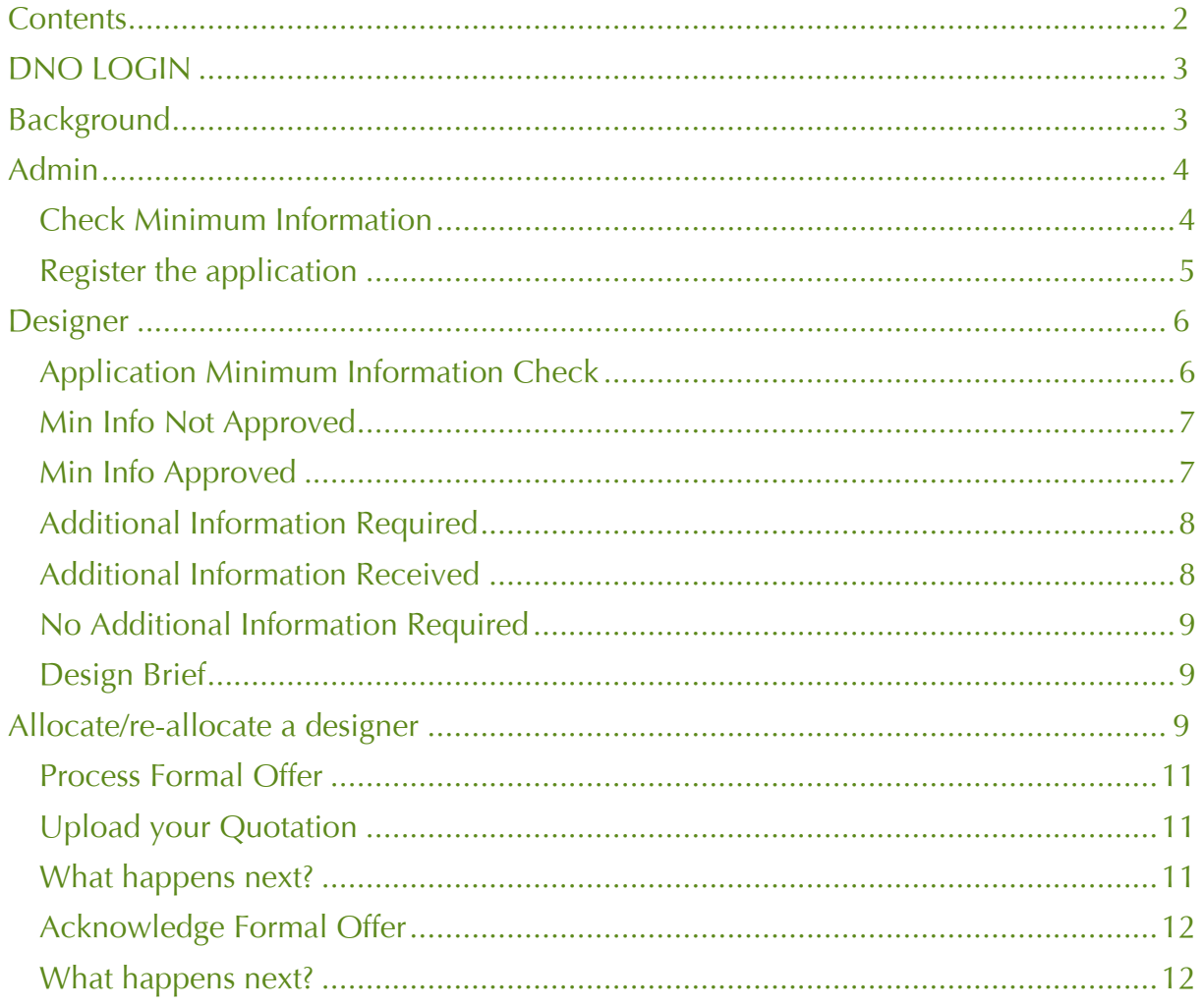

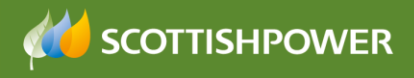

#### <span id="page-2-0"></span>**DNO LOGIN**

This document shows the processes for the **Admin** and the **Designer** at the POC stage.

#### <span id="page-2-1"></span>**Background**

This document shows the processes for the **Admin** and the **Design Engineer** at the POC (point of connection) stage.

At this point, we start with the ICP completing the form in RAdAR for which they require us to issue a POC quotation.

The form and the associated documents are then checked by the DNO and if they meet the requirements then we issue a quote to the applicant

If the applicant accepts the Formal Offer (quote) then payment must be made on acceptance.

The applicant would then issue the design of the contestable works within 30 days (unless a phased approval has been requested). This is covered in the Design module.

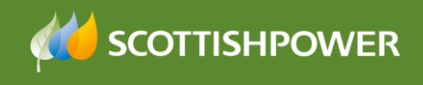

#### <span id="page-3-0"></span>**Admin**

The Admin role has two processes to complete within the POC Module

- o Check Min info (within 5 working days)
- o Register the application (provide a Project Number)

#### <span id="page-3-1"></span>**Check Minimum Information**

Log into the DNO application

- Click POC
- Click REGISTER

The POC Register lists all applications, colour coded with the most recent at the top. You can 'search' the register to narrow down the results by opening up the Search (Show) search area

• Click on the required application by clicking on the enquiry no hyperlink

You can see the application status.

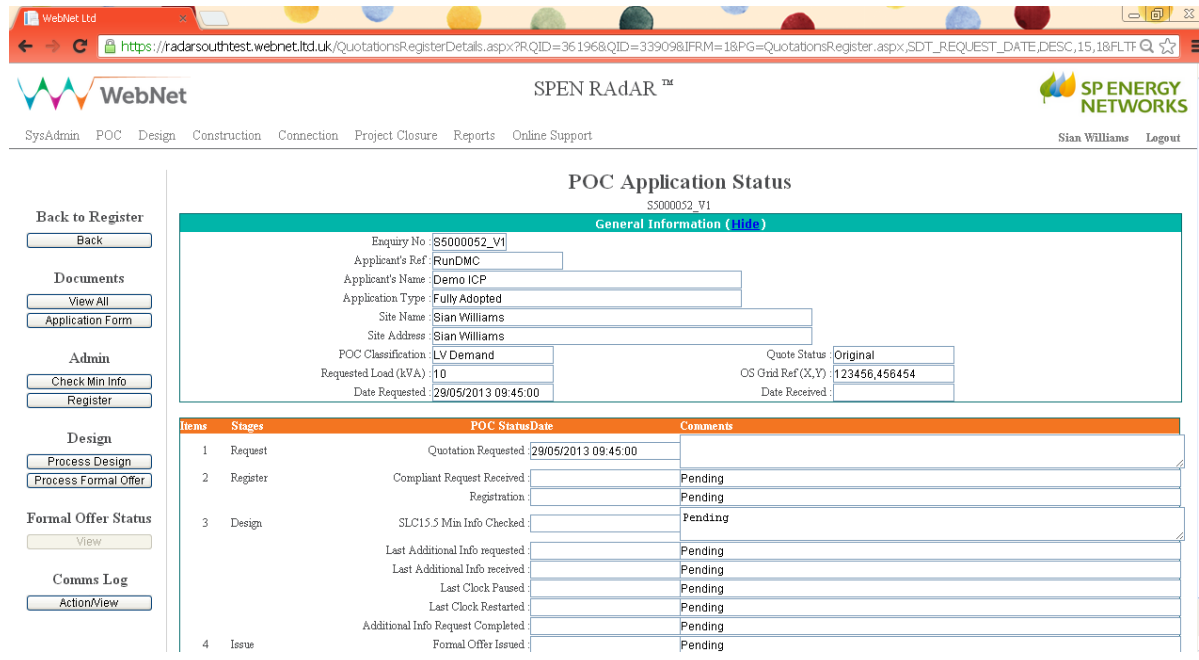

The first step for an application received in RAdAR is for Admin to check that the application passes the minimum information check. Admin would need to:

Click 'Check Min Info' (under the 'admin' header – not the 'designers')

In the 'Check Application Minimum Info' page:

You can view notes from the ICP, the Application form and any attachments by

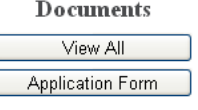

clicking on View All/Metered Form

Based on that information you then need to decide whether to approve the application.

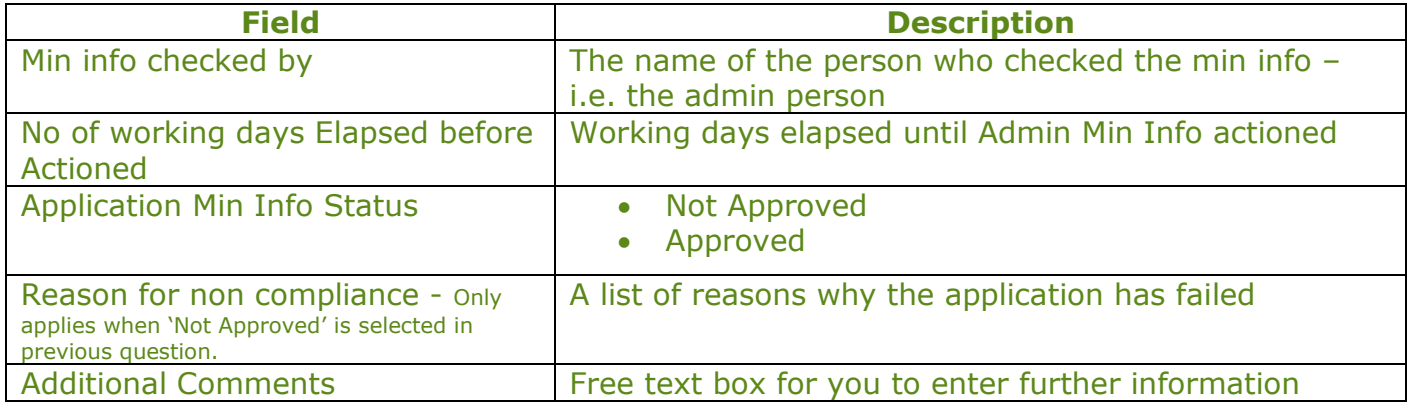

- Click Save/Submit
- Once you have 'saved', click  $\Box$ Back

A notification will be sent to the ICP to advise whether the application has passed or not, if it has failed then they will be asked to re-submit. If it has passed then the next step is for the application to be registered – see next section.

**Note**: Checking the minimum information on a Resubmitted application is exactly the same as on a new one, but the system will re-name the documents with version numbers (same enquiry number with V2 for example).

#### <span id="page-4-0"></span>**Register the application**

The application gets 'Registered' once it has passed the minimum information check.

- $\bullet$  Choose  $\Box$  Register Application  $\Box$  from the main menu
- $\bullet$  Click the  $\boxed{\text{Alice}}$  button and allocate an Admin user
- The designer will be auto allocated, based on postcode. However, if you wish you can reallocate at this stage, by clicking allocate next to the auto allocated designers name and selecting a new designer
- Type in the  $\frac{Proofes}{s}$  (which is obtained from a spreadsheet outside of RAdAR) this is like a group number that any quotes for the same site will share, so they share the project number but have individual enquiry numbers
- Type in the  $SP^{Ref(QAS)*}$  this number is generated from SAP

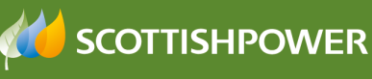

- Contestable closing joint works, will be auto populated from the application form
- SPEN licensed area will be auto populated
- Choose the Delivery Centre \*:
- The  $\frac{C_{\text{eneration} \text{ }Comrection}}{C_{\text{emlection}}}$   $\frac{C_{\text{max}}}{C_{\text{em}}}}$  will be auto populated from the application form if applicable
- Complete any comments/notes if required

Comments/Notes

 $\bullet$  Click  $Save$ 

The Applicant will be sent a notification advising them of the Project Number.

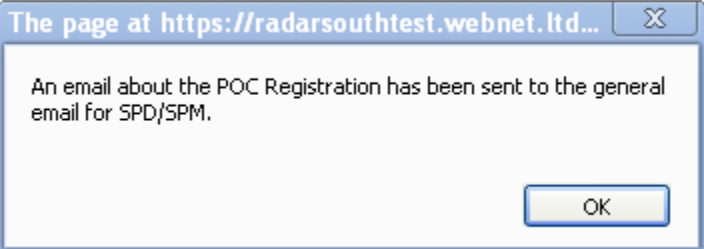

This is the end of the Admin role at this stage and the process now passes to the Design team

#### <span id="page-5-0"></span>**Designer**

From the POC Application Status page:

Check Design  $\cdot$  Click  $\mathfrak l$ 

There are three parts to this process:

- o Application Min Info Check (check for Technical info)
- o Design Additional Info Check
- o Design Brief

#### <span id="page-5-1"></span>**Application Minimum Information Check**

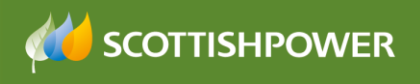

 $\begin{minipage}{.4\linewidth} \textbf{Sian Williams} \hspace{0.5cm} \textbf{Logout} \end{minipage}$ 

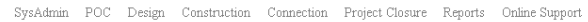

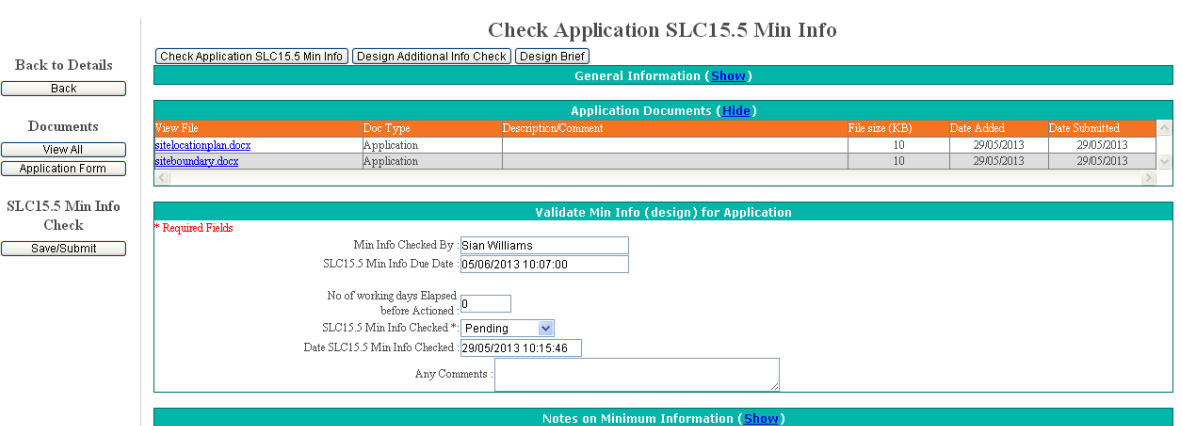

- View the attached documents & ensure they match the requirements (min info). There are two possible outcomes:
	- o Min Info Not Approved
	- o Min Info approved

#### <span id="page-6-0"></span>**Min Info Not Approved**

If the minimum info has **not** been approved:

- Choose 'Not Approved' from the drop-down Minimum Info Checked \*: Approved  $\lor$
- Choose a 'Reason for Failure'
- There is also the option to type in 'Additional comments' and to view General Information (Show) if required

SLC15.5 Min Info Check Save/Submit • Click

The applicant will receive notification to advise they have failed the minimum information and will need to re-submit their application to proceed with the request.

#### <span id="page-6-1"></span>**Min Info Approved**

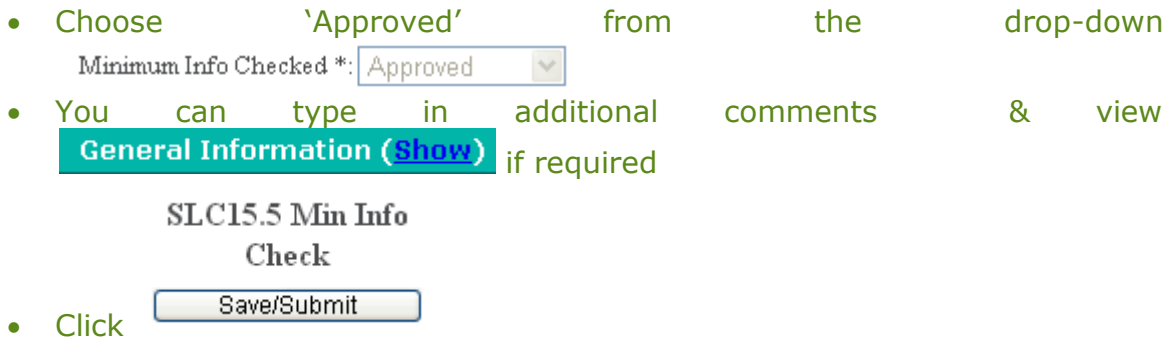

If you have approved the application:

• Click Design Additional Info Check

View the attached documents & ensure they match the requirements. Either you:

- o Require additional Information
- o Do not require additional information
- Tick the boxes, as applicable

Additional information required:  $\nabla$   $\gamma_{es}$   $\nabla$   $N_0$ 

#### <span id="page-7-0"></span>**Additional Information Required**

```
Additional information required : \nabla Yes \Box No
```
#### If additional Information is required:

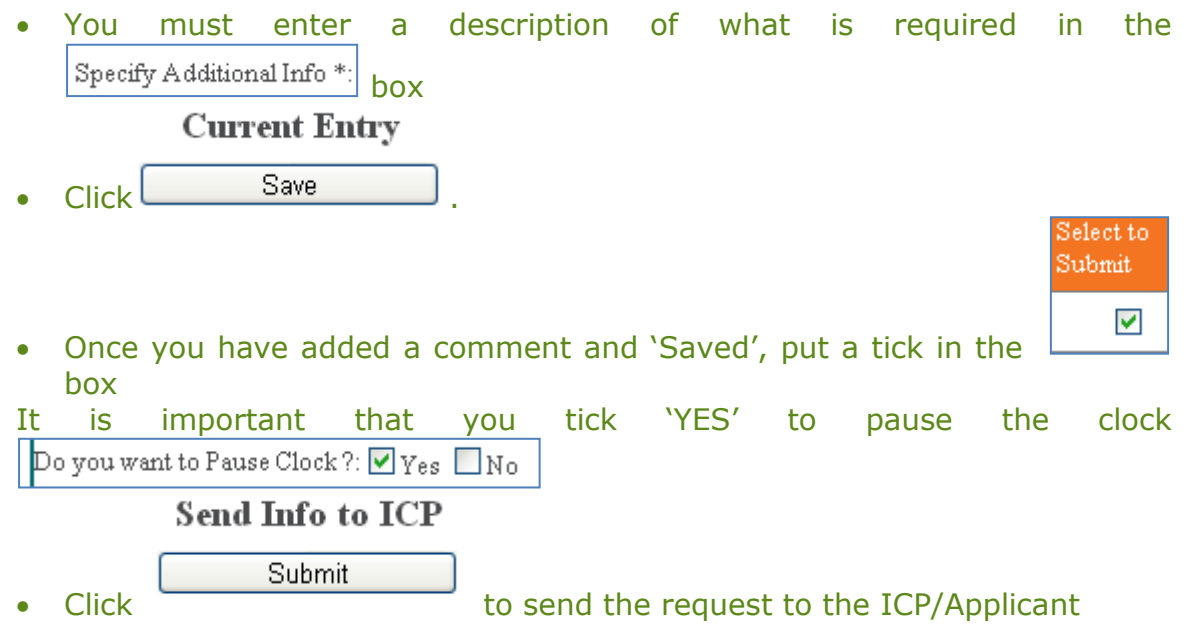

The ICP must upload the additional documents within **20 working days**. Failure to do this will result in the application being automatically cancelled.

See next section for instructions once the additional information has been received.

#### <span id="page-7-1"></span>**Additional Information Received**

When the additional information has been sent, a notification will be received.

- Login to the DNO Application and click 'POC' then 'Register'
- Locate the required project and click on the underlined enquiry number S 8008
- Click Check Design

The min info would have already been 'approved' so:

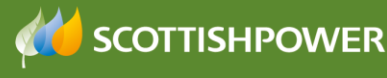

- Design Additional Info Check Click
- View the attached documents & ensure they match the requirements
- Tick the required boxes, as applicable
- Additional information required:  $\sqrt{\gamma_{\text{es}}\sqrt{\gamma_{\text{No}}}}$  $\bullet$
- If no further information is needed then it is important that you click 'YES' Do you want to Restart Clock ?:  $\blacktriangledown_{\text{Yes}}$   $\square_{\text{No}}$ to
- Additional information requirement complete:  $\blacktriangledown_{\mathit{Yes}}$   $\Box_{\mathit{No}}$ then click YES to
- IMPORTANT once the above has been completed, please ensure you click save and not submit to ICP.

**NOTE**: once you have clicked YES to 'Additional Info requirement complete' you **cannot** request further information.

**Save** 

 $\bullet$ 

#### <span id="page-8-0"></span>**No Additional Information Required**

Additional information required :  $\Box$  Yes  $\nabla$  No

Once you are happy with the documentation received:

Additional information requirement complete:  $\blacktriangledown_{\mathit{Yes}}$   $\Box_{\mathit{No}}$ Click YES to

**NOTE**: once you have clicked YES to 'Additional Info requirement complete' you **cannot** request further information.

**Current Entry** 

- Click
- **Save**

#### <span id="page-8-1"></span>**Design Brief**

Click Design Brief to complete your design.

#### <span id="page-8-2"></span>**Allocate/re-allocate a designer**

- The designer will be auto populated but you can reallocate if you wish by clicking  $\lfloor$  Allocate  $\rfloor$  & choose the Design Engineer from the drop-down
- Connection Voltage \*: • Choose the
- Choose the Supply Voltage \*
	- SLC15 POC Classification\* Check the
- Relevant Market Segment \* Confirm the
- If required you can enter any additional comments in the comments box

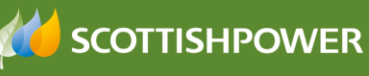

- Click  $\frac{1}{2}$  Click is the universe of  $\frac{1}{2}$  if 33kV, (EHV scheme) and complete the relevant System Design Group information.
- Initial PUC Completed: MYes  $\Box$ No Click **YES** to continue
- Save  $\bullet$  Click

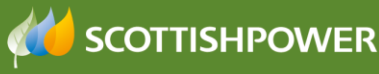

#### <span id="page-10-0"></span>**Process Formal Offer**

**Click** 

- POC Offer  $\bullet$  Click
- Reallocate a designer if required

**Back** 

 Choose the 'Status for the revision of POC Information and Firm Quotation'

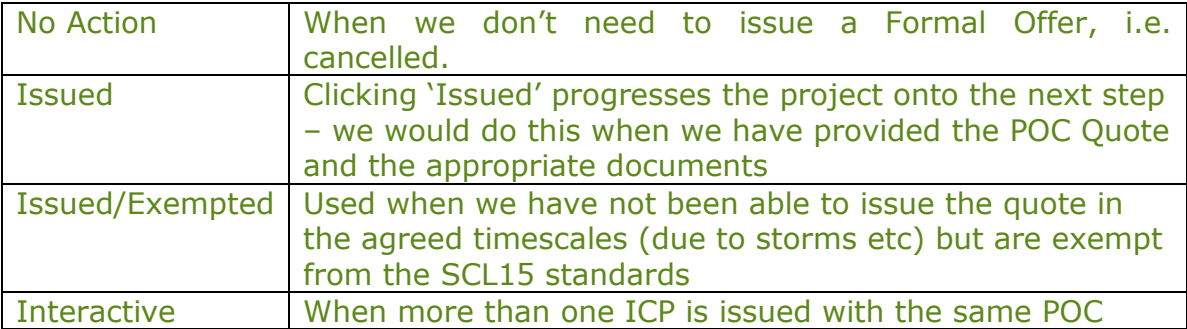

#### <span id="page-10-1"></span>**Upload your Quotation**

- **Add New** • To upload your quotation, click
- Click next to 'Issued to Applicant' Doc Upload For : MIssued to Applicant IDNO use only
- Type in a description of what you are uploading
- Select a File \* Choose File  $\overline{\phantom{a}}$
- Locate the file you wish to upload, double click on the required file
- Upload  $\bullet$  Click  $\mathsf{l}$
- Repeat the steps as required
- Exit Click L
- Save Click<sup>1</sup>
- Repeat the steps as required
- Exit **Click**
- $Click$   $\overline{\phantom{a}}$   $\overline{\phantom{a}}$   $\overline{\phantom{a}}$  save & submit to the ICP

#### <span id="page-10-2"></span>**What happens next?**

For a Metered application, the applicant would then review the POC Quote, they have 3 months to accept the quotation or 6 months if a request is made for the POC to be extended. If they accept the quote they must make payment on accepting the quotation.

**Note** – this is a change, payment used to be received at binder 5 (after the design stage) and after two quotes had been issued.

#### <span id="page-11-0"></span>**Acknowledge Formal Offer**

If the POC is accepted by the ICP (applicant), then they need to send us the following:

- o Signed & dated POC quotation acceptance docs
- o Confirmation of ICP & developers registered address
- $\circ$  Confirmation from the developer that the ICP has been appointed as the preferred ACP
- o Payment Information & proof of payment (method/date/value)

The next step is for us to acknowledge receipt of acceptance as soon as their payment has been confirmed as cleared.

To do this, from the POC application status screen:

- **Formal Offer Status**
- View
- Click View all documents
- Tick Acknowledge  $FO * E$
- 
- FO acceptance Comments \*: Type in
- Save Click L

#### <span id="page-11-1"></span>**What happens next?**

The applicant would then issue the design of the contestable works within 30 days, from date of acceptance. If a **phased approval** has been agreed then the ICP must submit the *first part* of the phased approval within 30 days. This is covered in the Design module.

Please refer to the 'design' handout for more information.